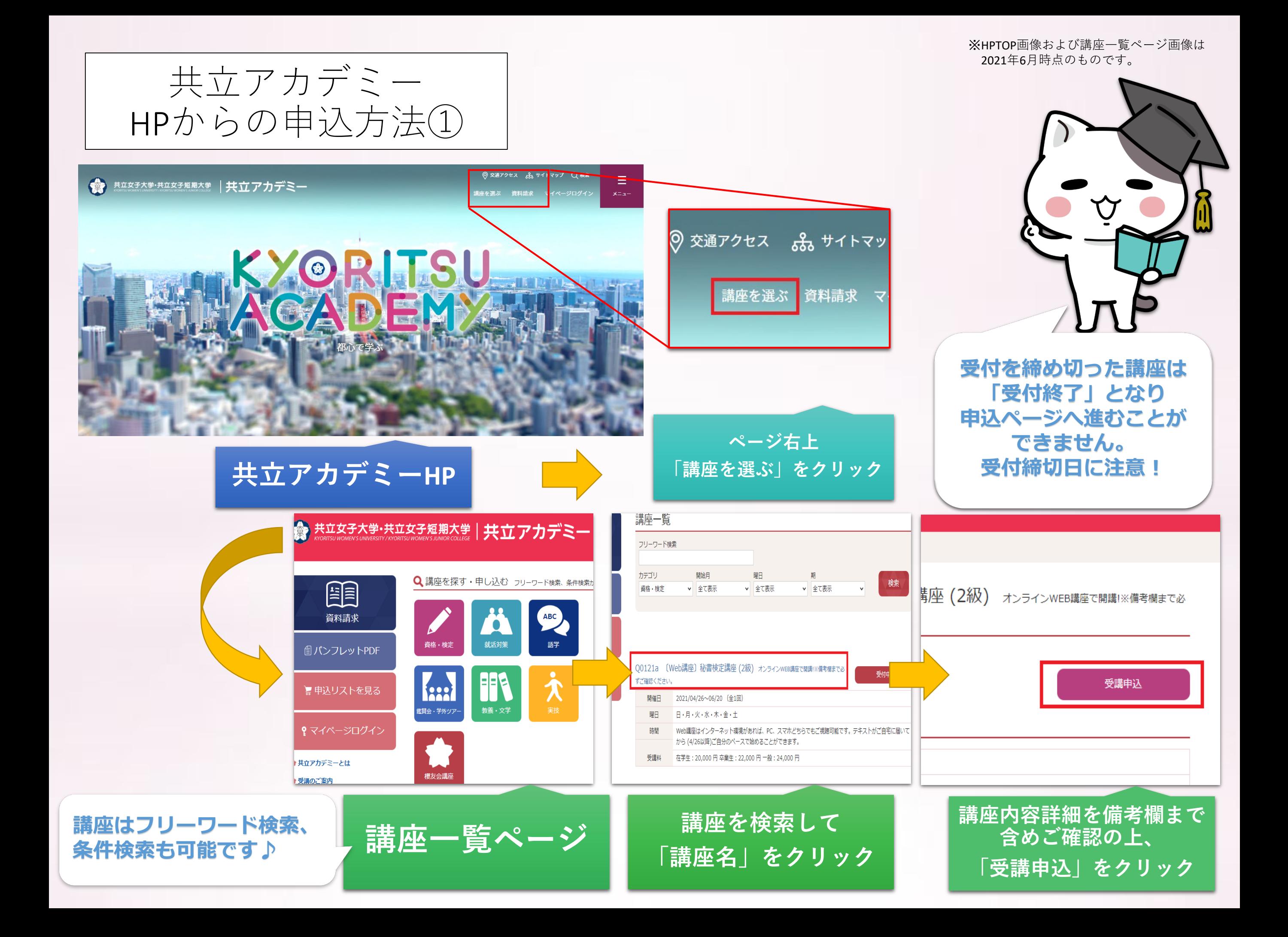

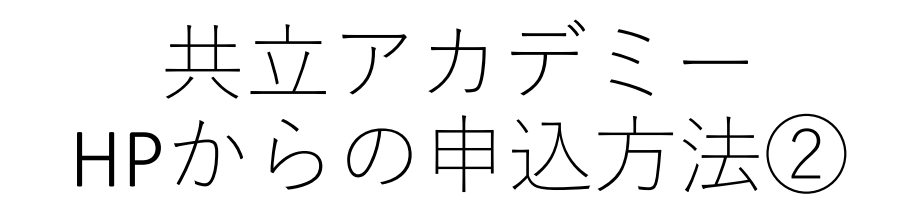

#### 申込リスト確認

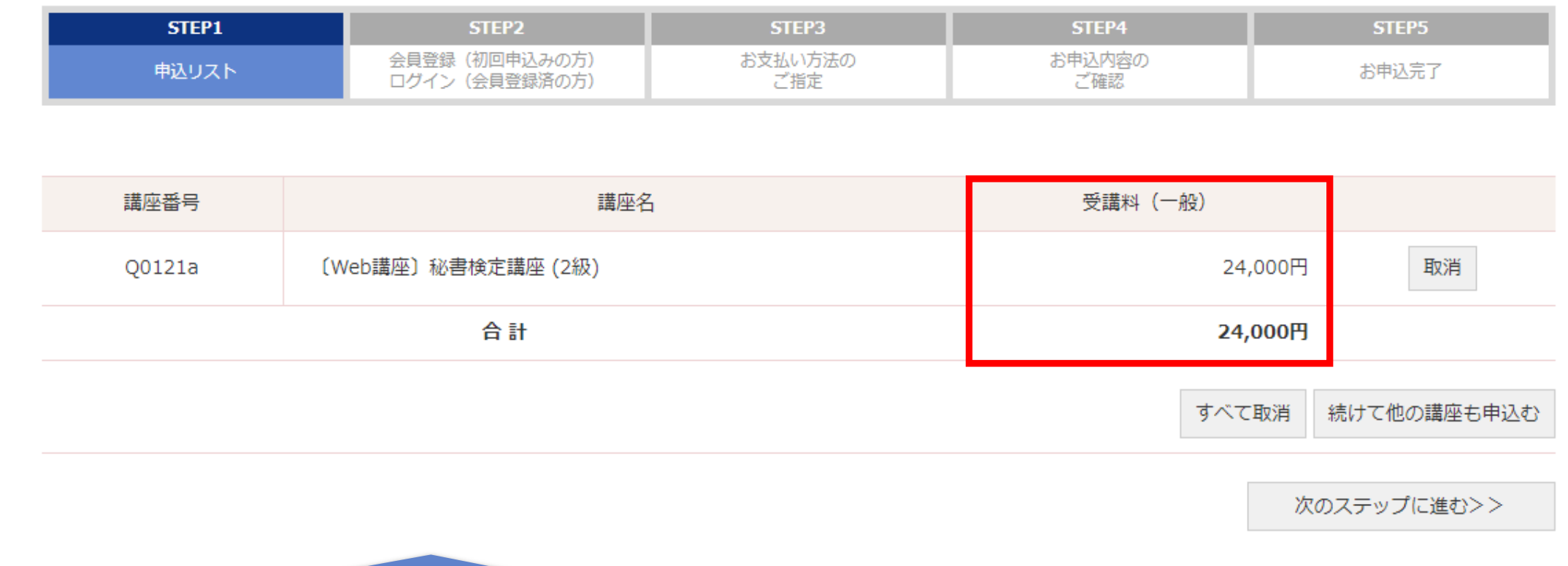

**申込リストに自分が選択した講座が表示されます。 この時点では、申込者の会員区分に関わらず(一般)価格の受講料が表示されます。**

※**STEP4「お申込み内容のご確認」にお進みいただくとご自身の会員区分での金額をご確認いただけます。 また、既会員の方は、申込前にマイページへログインをしていただくと ご登録の会員区分の受講料が表示されます。**

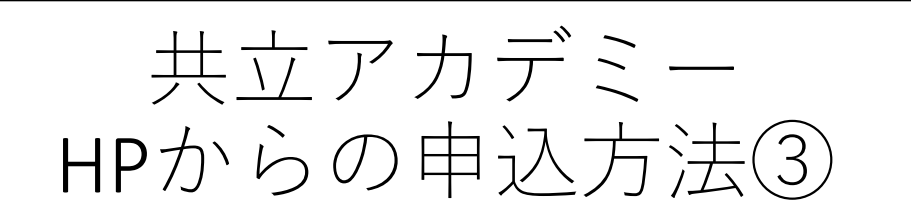

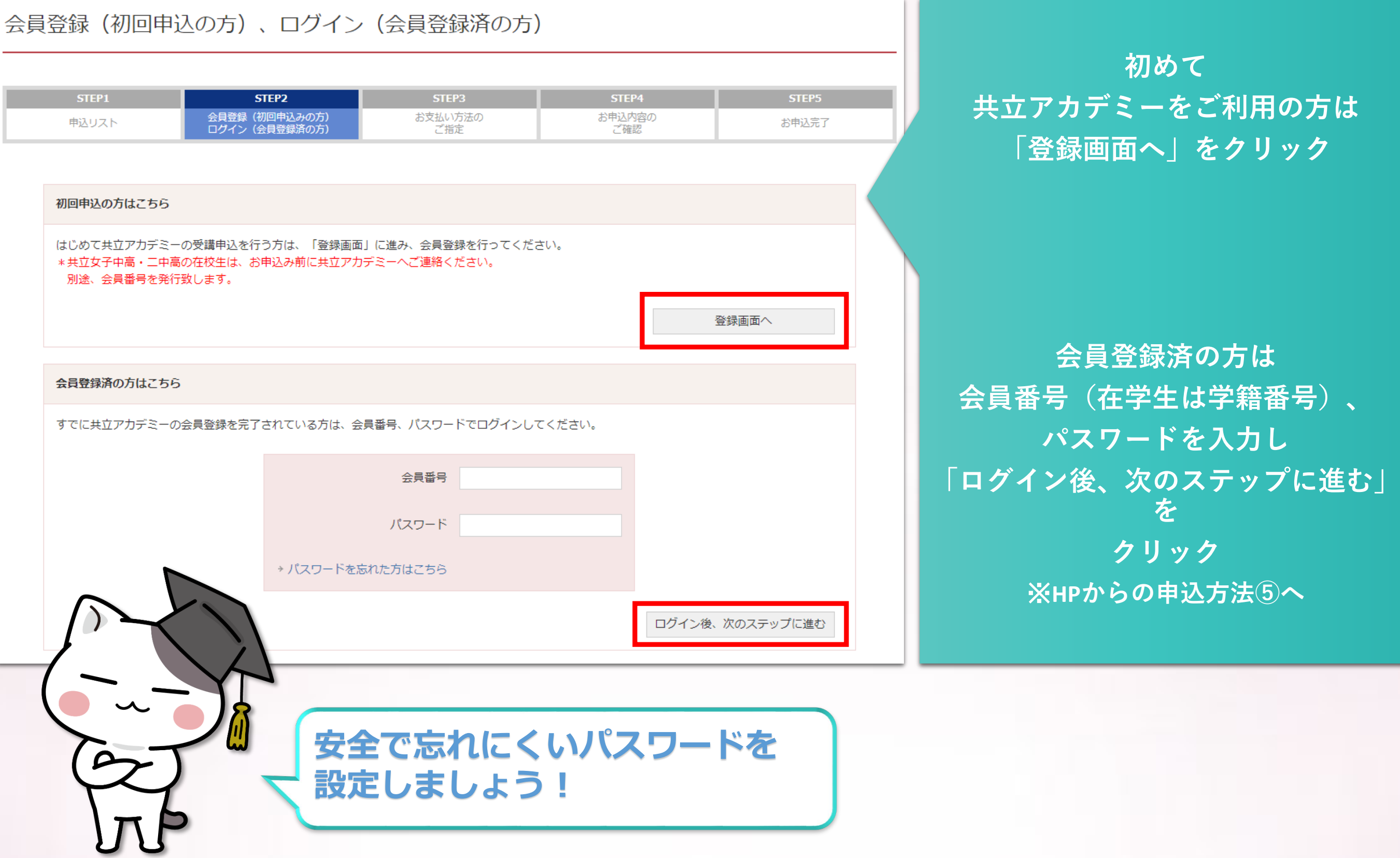

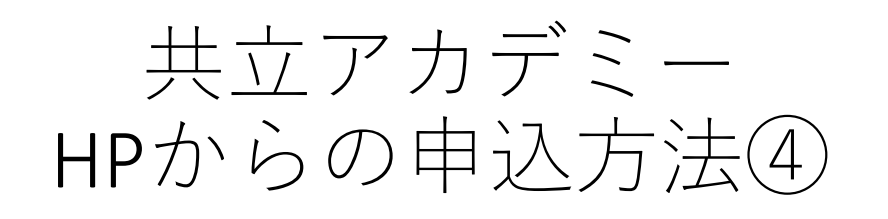

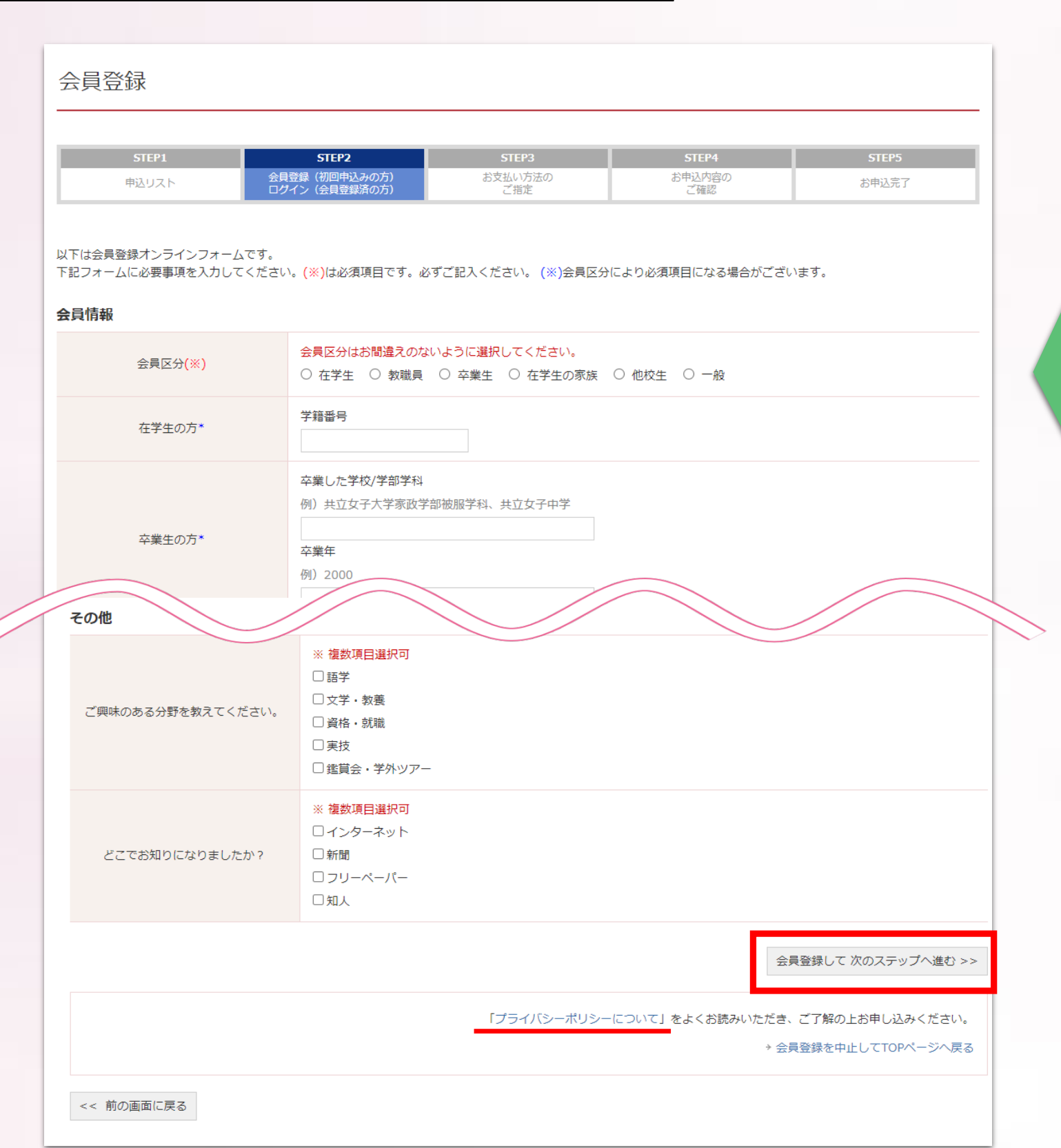

**初めてお申込みの方は 下線部の「プライバシー ポリシー」を ご確認いただき ご了承の上、 会員情報を入力し、 「会員登録して、次のス テップへ進む」を クリック**

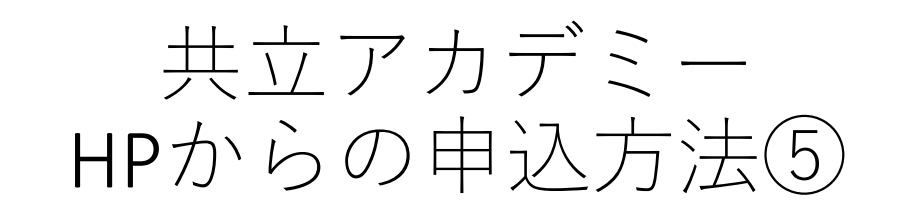

### お支払い方法のご指定

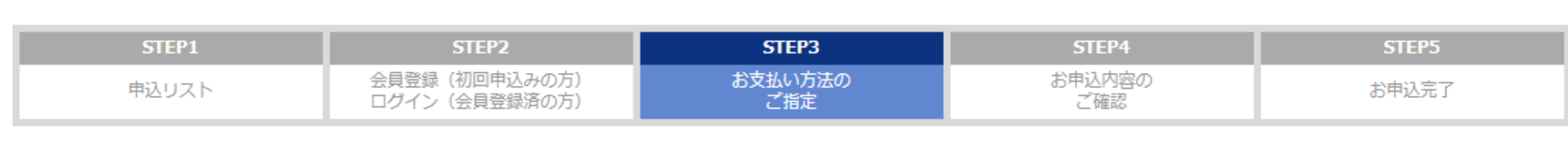

受講料のお支払方法は下記の「郵便局より払込み」を選択して次へ進んでください。

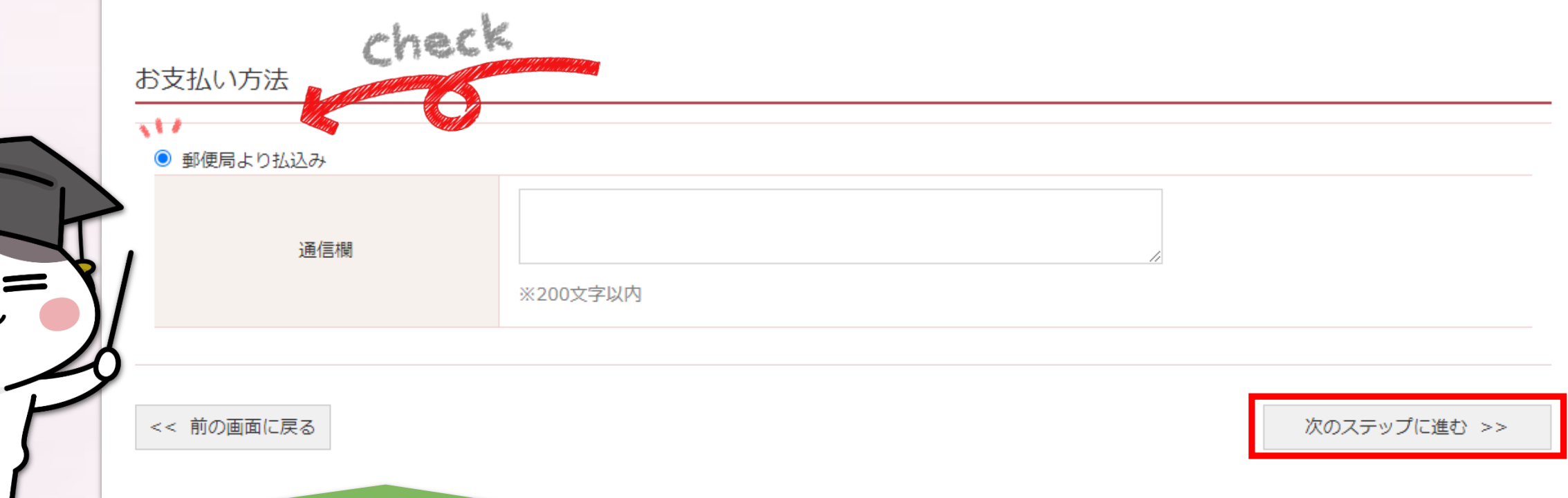

# **「郵便局より払込み」にチェックを入れて「次のステップへ進む」をクリック 共立アカデミーへの連絡事項がある場合は、通信欄にご記入ください。 お支払い方法詳細について[はコチラ](https://www.kyoritsu-wu.ac.jp/academy/information/payment/)をご確認ください。**

※**共立アカデミーでは、現金払いやクレジット決済などのお支払い方法は選択できません。**

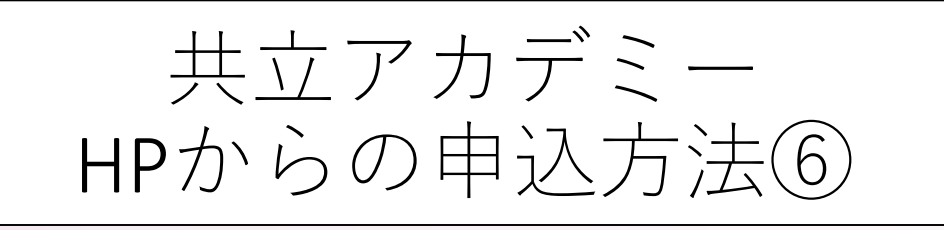

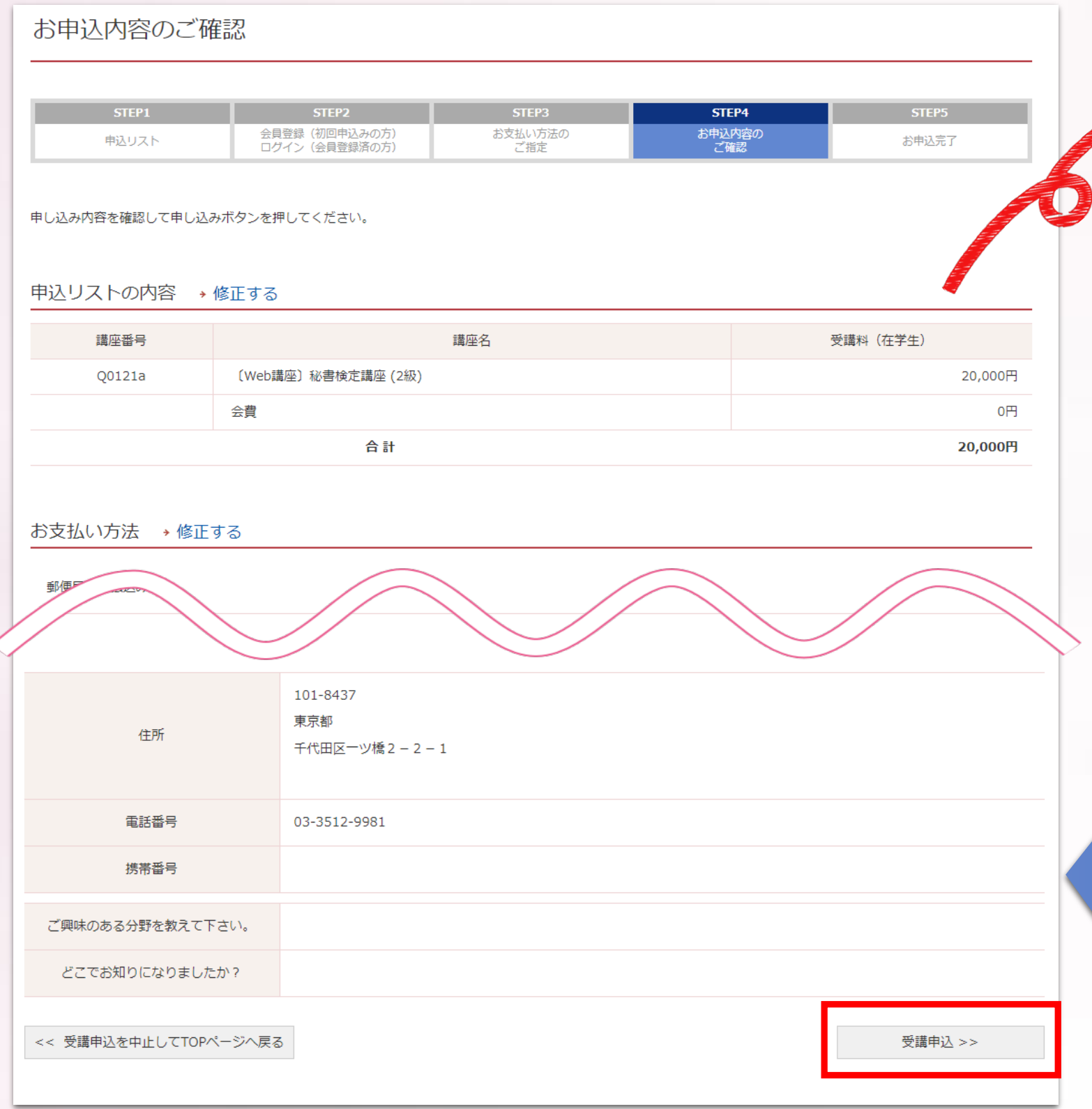

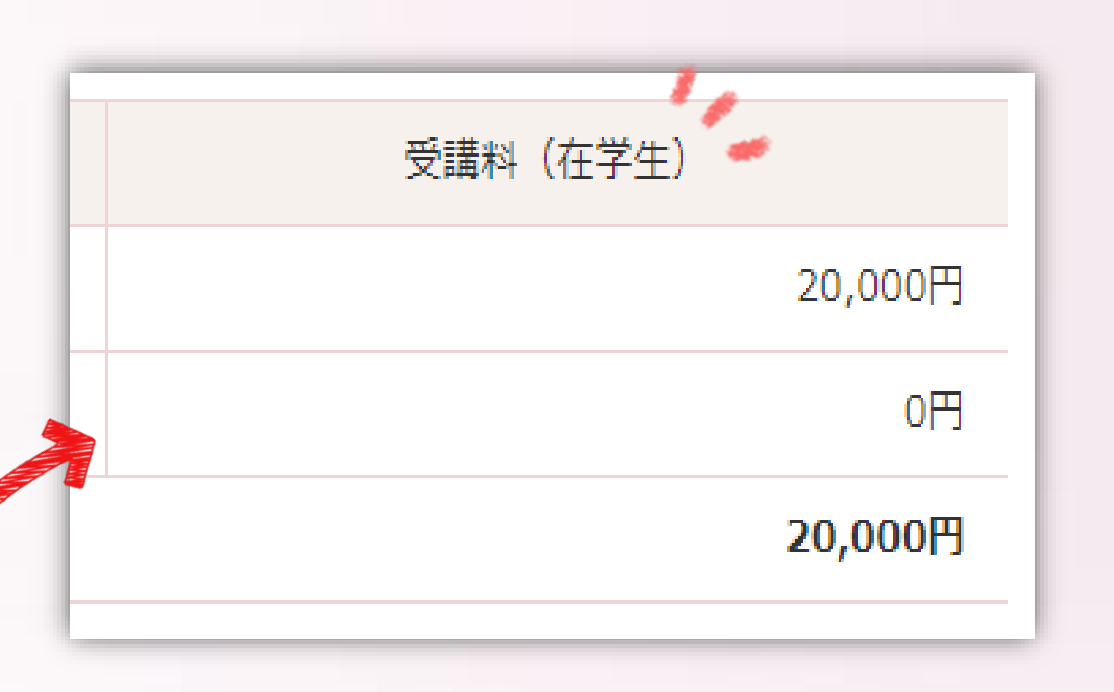

# **ご自身の会員区分での受講料が 表示されます。**

**お申込み内容、ご登録情報に 誤りや修正などがないことを ご確認の上、 「受講申込」をクリック**

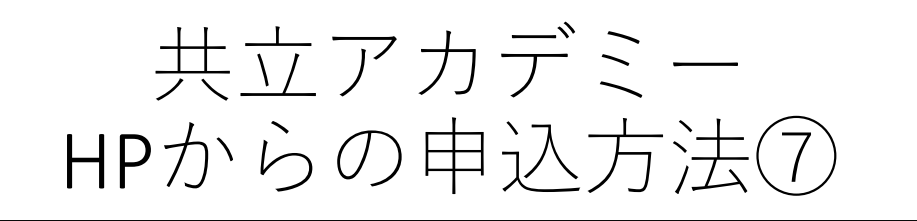

## お申込完了

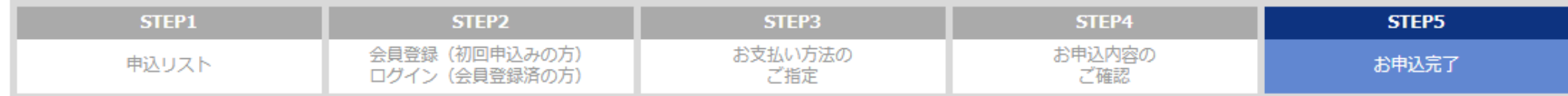

#### お申込ありがとうございました。

後ほど、お申込確認のためのe-mailが送付されます。 10分が経過しても、確認のメールが届かない場合には、事務局まで、お問い合わせください。

→ TOPページへ戻る

**お申込み完了です。 ご登録メールアドレスへ 受講受付メールが届きます。 メール内容をご確認いただき、 受講料をご入金ください。**

※**メールが届かない場合は、迷惑メールボックスもご確認ください。**

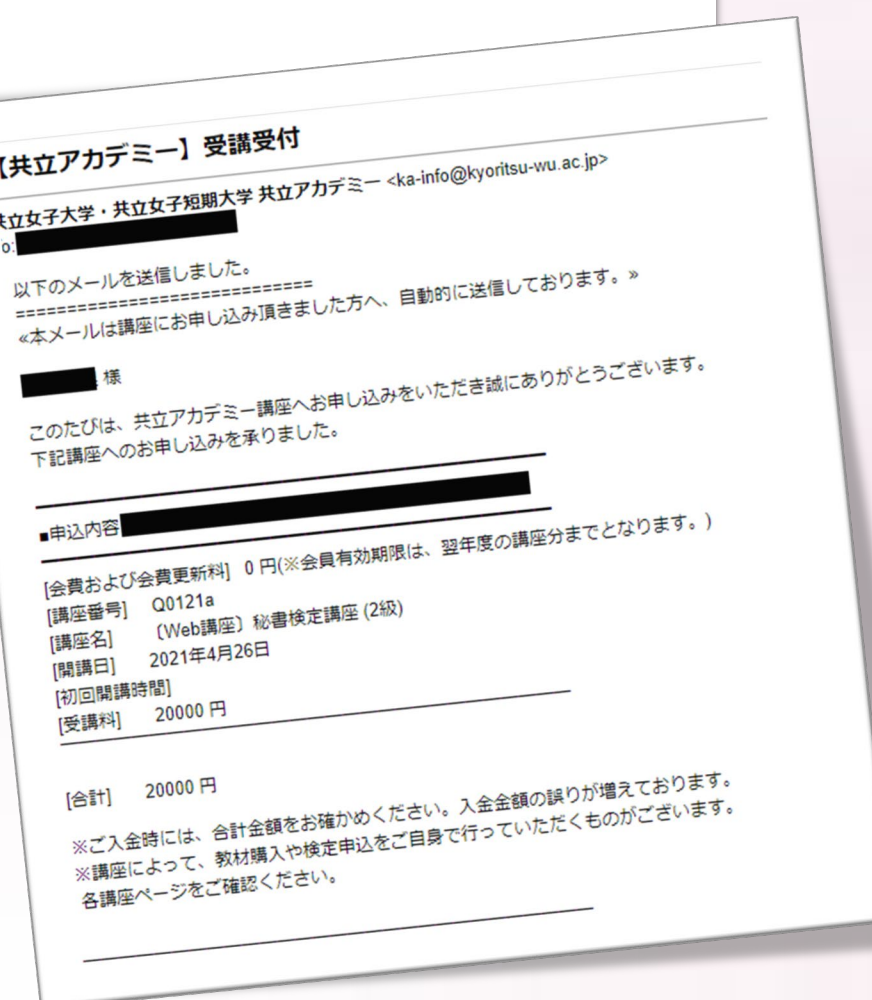

※受講受付メール例

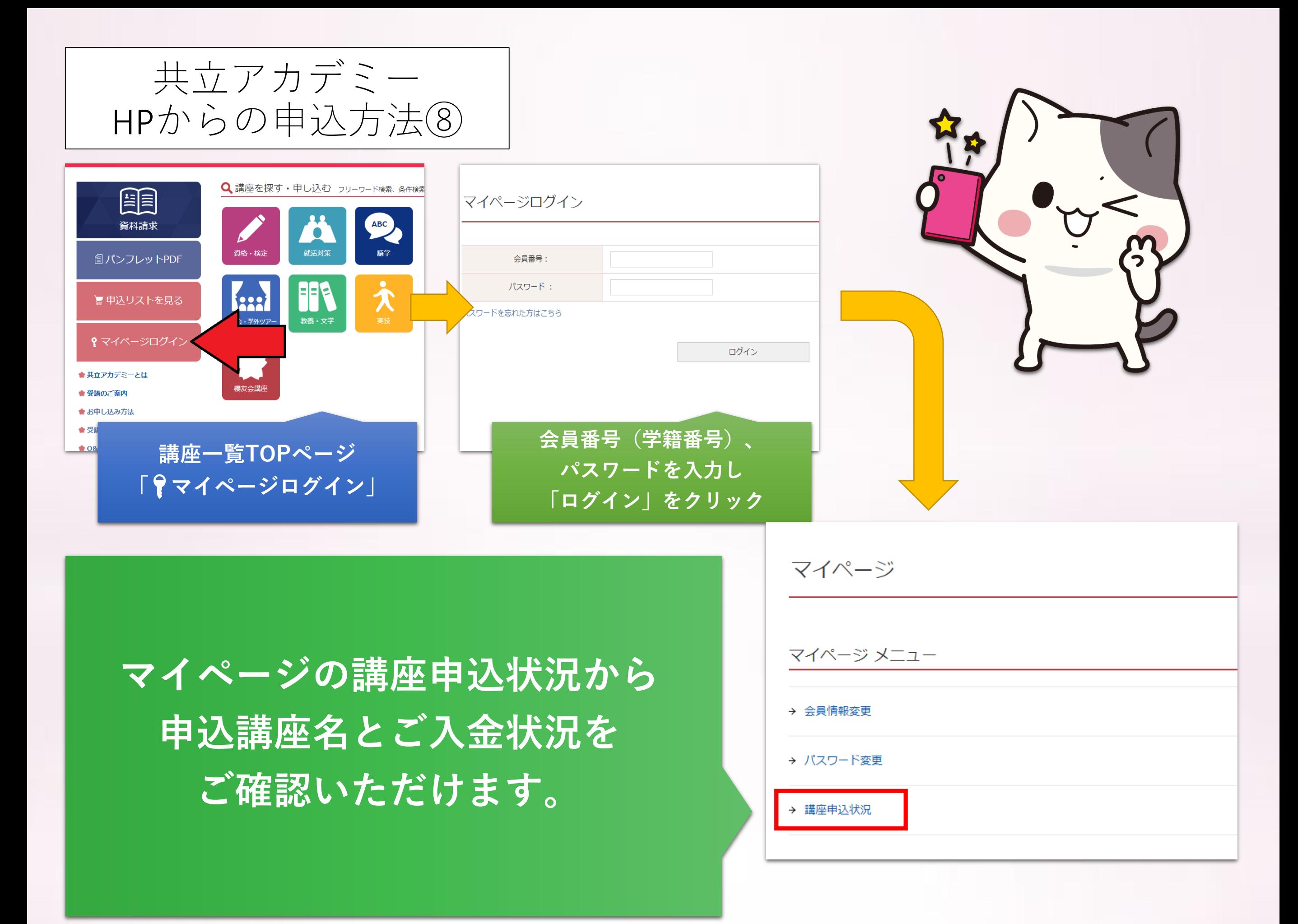